# 1 Initial Conditions

- 1.1 **Registration**: All entities that wish to apply for grants in NY State must be registered in the Grants Gateway. This process includes filling out and mailing a signed and notarized registration form. Registration information can be found on the [Grants Management](https://grantsmanagement.ny.gov/) website or the Grant Opportunity [Portal.](https://grantsgateway.ny.gov/IntelliGrants_NYSGG/module/nysgg/goportal.aspx?NavItem1=3)
- 1.2 **Prequalification**: All non-profit organizations applying for grants in NY State must be prequalified in the Grants Gateway prior to submitting their grant applications. Refer to the [Grants Management](https://grantsmanagement.ny.gov/) website for prequalification information.
- 1.3 **System Roles**: At the very least, your organization is required to have a user in the role of "Grantee Contract Signatory" or "Grantee System Administrator" who can both start and submit an application.
	- 1.3.1 A user in the role of "Grantee" can also start an application. It is advised that you have the "Grantee" start the application and the "Grantee Contract Signatory" or "Grantee System Administrator" review and submit it.
	- 1.3.2 A user in the role of "Grantee Delegated Administrator" can add new accounts.
	- 1.3.3 It is acceptable for one person to have multiple roles and thus multiple accounts; you can use the same email address and same password, but the user needs a new account for each role.
- 1.4 **Vendor User Manual**: This manual will guide you through user account management, how to locate a grant opportunity, and how to apply for a grant. [Click here to view the manual.](https://grantsmanagement.ny.gov/grantee-documents#vendor-user-manual)
- 1.5 **Training**: The Grants Management team offers webinars on how to apply for a grant. [Click to view the](https://grantsmanagement.ny.gov/live-webinars)  [available training w](https://grantsmanagement.ny.gov/live-webinars)ebinars.
- 1.6 **Videos**: The Grants Management team offers video guides on how to register your organization, how to complete your Document Vault, and how to apply for a grant. [Click to View available videos.](https://grantsmanagement.ny.gov/videos-grant-applicants)

# 2 Search for the Grant Opportunity

- 2.1 Log in to the Grants Gateway system in either one of the following roles
	- Grantee
	- Grantee Contract Signatory
	- Grantee System Administrator

NOTE: The "Grantee" role can start and save an application, but can't submit the application for review. The application can only be submitted by a user in the role of "Grantee Contract Signatory" or "Grantee System Administrator".

2.2 On your home page there is a section called "View Available Opportunities". Click on the [VIEW OPPORTUNITIES] button.

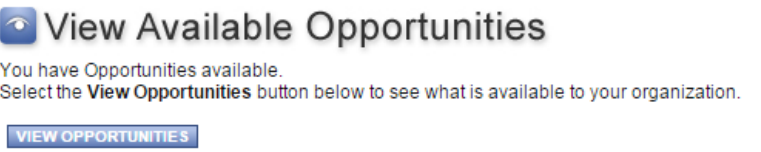

2.3 Search for the Round 18 Farmland Protection Implementation Grants (FPIG) Request For Applications opportunity by selecting Department of Agriculture and Markets as the "Funding Agency" and typing a keyword such as "FPIG" or "Farmland" in the "Search by Grant Opportunity Name" field.

## Opportunities

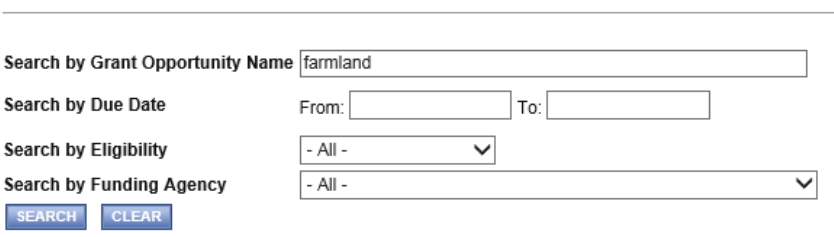

2.4 Click on the link to the Grant Opportunity, Round 18 Farmland Protection Implementation Grants (FPIG) Program Request for Applications. This will bring you to the Opportunity Funding Profile page.

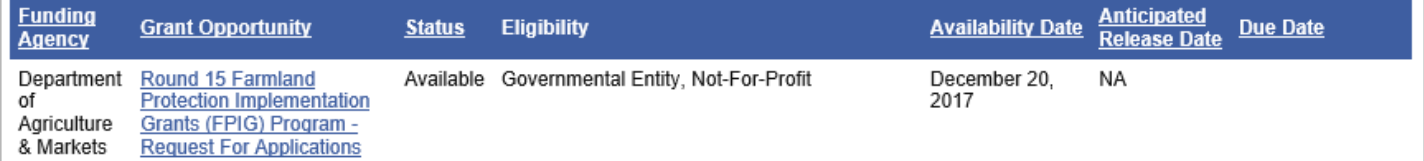

2.5 Please be sure to select the Grant Opportunity associated with the Round 18 Farmland Protection Implementation Grants Request for Applications. Begin your application by clicking on the [APPLY FOR GRANT OPPORTUNITY] button in the bottom left of that page.

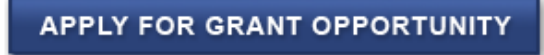

# 3 Work through the Forms Menu

Everything that is required to be included in your application will be found in the "Forms Menu." The Forms Menu includes separate links to several pages of forms and documents that you must complete and submit. Each question that requires a response and/or upload is indicated by a red asterisk (\*) adjoining the field or upload into which a response is required.

**You will not be completing the forms in the order they are listed, but rather in the order shown below. After completing each section, click on the Forms Menu link to return to the main list of pages.**

### 3.1 **Click on the "Forms Menu" link**

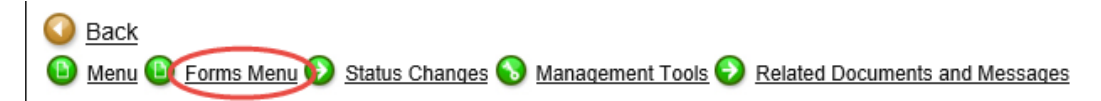

#### 3.2 **System Timeouts**

3.2.1 *PLEASE NOTE:* The system will time you out after 20 minutes of inactivity. When that occurs, any work that was not previously saved will be lost! Therefore, as you work through the Forms Menu, keep this timeout in mind. Please remember to click the [SAVE] button every 10-15 minutes to ensure your work on your application has been saved in the system. Also, it is best if you click the [SAVE] button after entering requested information on each page of the Forms Menu and also after entering requested information for each Program Specific Question.

#### 3.3 **Project/Site Addresses**

- 3.3.1 Fill out the name/description of your project.
- 3.3.2 **PLEASE NOTE:** "Project Statewide" already indicates a response of "No" in that required field. That is the correct response for this grant opportunity. Please leave that response "as is."
- 3.3.3 Fill out the physical address (not the mailing address, if different) of your proposed Conservation Easement Project and click the [SAVE] button.

If you have multiple locations associated with your proposed Conservation Easement Project, please do NOT enter multiple locations. Instead, please enter either the physical address of the Farm Operation or, if the landowner associated with the largest property comprising your project is not the owner/operator of the Farm Operation (or, if your proposed project involves *more than one* Farm Operation), then enter the physical address of that largest property.

3.3.4 Please select the ONE region from the list of Agency Specific Regions that indicates the location of your proposed Conservation Easement Project and click the [SAVE] button. If your proposed Conservation Easement Project is located in more than one region, please select the ONE region in which a majority of the acreage of the land to be protected is located.

### 3.4 **Pre-Submission Uploads**

- 3.4.1 Return to the Forms Menu and select the Pre-Submission Uploads section. In this section, you will find the (a) Financial Worksheet and the (b) Potential Conflicts of Interest form. Both required documents must be completed and submitted as part of your application.
- 3.4.2 To download the Financial Worksheet, click on the "Click Here" link adjoining that Document Template. A completed Financial Worksheet will be submitted as part of your response to Program Specific Question #14. In completing this worksheet, please note that the *"25% plus" cost-share rate is not available for* Climate Resiliency, Food Security, or Source Water Protection category projects.
- 3.4.3 To download the Potential Conflicts of Interest form, click on the "Click Here" link adjoining that Document Template. The completed Potential Conflicts of Interest form will be submitted as part of your response to Program Specific Question #15.

### 3.5 **Budget**

- 3.5.1 Return to the Forms Menu and select the "Performance Budget" option.
- 3.5.2 To fill out the budget, please follow the detailed instructions provided in the "Instructions for Attachment B-2, Performance Based Budget Summary" portion of the Financial Worksheet that you completed for submission as part of this application.
- 3.5.3 Note that once you [SAVE] the data you entered for each "Deliverable/Outcome" in the budget, you must click the [ADD] button to add the next "Deliverable/Outcome" in the budget. In total, you will enter four such outcomes, including:
	- Contract Approval Preliminary Approval Project File Approval Final Report Approval

Please be sure to enter the Deliverable/Outcome the Performance Budget in the order listed above.

3.5.4 Once you have entered and saved the required data for all four "Deliverable/Outcome," click on the "Performance Summary" link in the Forms Menu to see the total amount requested and to proofread your work.

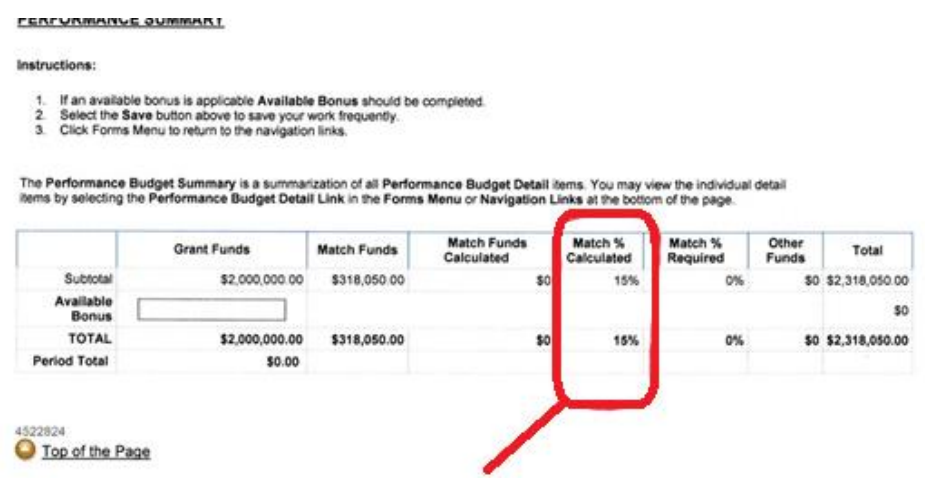

NOTE: The calculated % is NOT the same as that calculated by the Financial Worksheet. This calculated % has no relationship to the limits set in Article 25-AAA of AML.

### 3.6 **Work Plan**

3.6.1 Work Plan Overview Form

Return to the Forms Menu and select the "Work Plan Overview Form" in the Work Plan section.

- Work Plan Period: You must enter an estimated start date in the left field and an estimated end date in the right field. For your start date, please enter the date that is approximately 45 calendar days after your submission of this application. For your end date, please enter the date that is exactly four years later. For example, if you intend to submit your application on August 7, 2020, then you would enter " $9/21/2020$ " as the start date and " $9/20/2024$ " as the end date.
- Project Summary: You must enter the following text: "The proposed project will result in the conveyance of a perpetual conservation easement. If each performance measure is achieved, this Conservation Easement Project will be completed within two years of the date of State approval of the funding agreement."
- Organizational Capacity: Please enter the requested information as your response here.

### 3.7 **Program Specific Questions**

- 3.7.1 Return to the Forms Menu and click on the Program Specific Questions link.
- 3.7.2 Follow any detailed instructions provided within each question and any additional detailed instructions shown below. You must upload a document as part of your response to some of the required questions.

**Program Specific Question #4c** – Active Agricultural Production associated with the category of this Conservation Easement Project (% of current Farm Operation):

You may skip this question ONLY IF your response to Program Specific Question #b1 was any of the following categories:

- Climate Resiliency,
- Source Water Protection, OR
- Viable Agricultural Land-Other.

For all other categories, please respond to this question by first compiling what will become the numerator of this calculation as follows –

#### Agroforestry:

For each of the following, how many acres of the Farm Operation(s) are devoted to  $-$ 

- Production of maple sap
- Production of actively managed log-grown woodland mushrooms
- Production of farm woodland products (e.g., logs, lumber, posts, firewood, special forest product for food or medicinal uses)
- Livestock operation that incorporates silvopasturing (as defined in AML Article 25-AA)
- Managed Christmas tree operation (as referenced in AML Article 25-AA)

### Equine:

For each of the following, how many acres of the Farm Operation(s) are devoted to  $-$ 

- commercial horse boarding operation
- commercial equine operation

### Food Security:

For ONE of the following, how many acres of the Farm Operation(s) are located within –

- any "foodshed area" depicted on the "Foodshed Map" contained in this Request For Applications; OR
- a "foodshed area" designated in any locally-adopted Agricultural and Farmland Protection Plan; OR
- a "foodshed area" designated in any published document (i.e., available to the general public) that has been adopted by the governing body of that entity, whether any municipality or county or any not-for-profit organization (recognized by NYS Charities Bureau Registry).

### Horticultural Specialties:

For each of the following (as each is reported to USDA National Agricultural Statistics Service for the 2017 Census of Agriculture), how many acres of the Farm Operation are devoted to –

- production of floriculture and bedding crops
- production of nursery crops
- production of propagation materials
- production of sod

## Vineyard:

How many acres of the Farm Operation are located within of any of these American Viticultural Areas of New York (compile your documentation using a map derived from [https://www.ttb.gov/wine/ava-map-explorer\)](https://www.ttb.gov/wine/ava-map-explorer) –

- Champlain Valley of New York Region
- Finger Lakes Region
- Hudson River Region
- Lake Erie Region
- Long Island Region
- Niagara Escarpment and Greater Niagara Region
- Upper Hudson Region

## **Program Specific Question #8** – Soil Survey Map(s):

For Climate Resiliency category projects: If applicable, you must depict on the soil survey map(s) the percent (%) of any soil series located within the Farm Area having a land capability subclass of e, w, s or c (as each is defined by the U.S. Department of Agriculture).

For Food Security category projects: If applicable, you must depict on the soil survey map(s) the percent (%) of any soil series located within the Farm Area having a land capability subclass of e, w, s or c (as each is defined by the U.S. Department of Agriculture).

## **Program Specific Question #10** – Site Plan:

Please submit a site plan that covers the entire proposed Conservation Easement Project. Each site plan will be comprised of these components:

- a) *context map:* Single page (11"x17" page size) that **reveals all component parcels** comprising the entire Conservation Easement Project AND **reveals any exclusion** that is embedded, adjoining, or in *close proximity* to any of the component parcels.
- b) *detail map(s):* ONE page (11"x17" page size) **per easement area** (if your Conservation Easement Project is comprised of more than one conservation easement) *OR* ONE page (11"x17" page size) **per Agricultural Unit** (if the conservation easement associated with your Conservation Easement Project will refer to Agricultural Units therein). **Please do not use any shading or cross-hatching on any portion of any detail map.** Please select an appropriate scale and recent aerial imagery for each detail map to enable the reviewer to evaluate the landscape.

- c) *narrative:* ONE page (8-1/2"x11" page size) **per detail map** that addresses (as applicable) the following –
	- rationale for the need of designated Use Areas (e.g., Farmstead Area, Rural Enterprise Area, Resource Protection Area, etc.);
	- rationale for the size of designated Use Areas;
	- rationale for the location of designated Use Areas;
	- rationale for any Use Area not designated but for which a right to establish each shall be reserved in the conservation easement – please be sure to address why the Use Area is not designated at this time as well as the need for and size of each such reserved Use Area;
	- rationale for the need for any exclusion;
	- rationale for the size of any exclusion; *and*
	- rationale for the location of any exclusion.

In addition to the above requirements for all site plans, please be sure to incorporate these additional items, if applicable, to your application:

Cellular communications tower: For each such tower present on the property, you must depict its location and you must include a legible copy of the lease or easement (or both documents, if applicable) associated with any such tower.

## For Agroforestry category projects:

- Within the Farm Area, indicate where each qualifying crop or livestock is produced (i.e., for each crop or livestock associated with the numerator you compiled for Program Specific Question #4c, please depict where those acres are located within the Farm Area for each such crop/livestock). You may create an additional page in the site plan to depict the requested information.
- If applicable, any livestock operation that incorporates silvopasturing must indicate all silvopasturing areas within the Farm Area depicted on the site plan. You may create an additional page in the site plan to depict the requested information.

## For Climate Resiliency category projects:

- If applicable, please include a Flood Insurance Rate Map (FIRM, as published by the U.S. Federal Emergency Management Agency (FEMA)) depicting the Farm Area as documentation that at least 90% of the Farm Area acreage is located within Zone C or Zone X (unshaded). The FIRM should be a separate page of this site plan.
- If applicable, please indicate on the site plan wherever permanent vegetative cover exists on any portion of the land to be protected. For purposes of this application, "permanent vegetative cover" means trees, shrubs, perennial grasses, perennial legumes, or any combination of these types of plants with an expected life span of at least 5 years. Permanent vegetative cover would be exhibited by any of the following: (a) woodland or forest, (b) grassland, (c) wetland, (d) riparian buffer, (e) permanent hayland, (f) permanent pasture, or (g) silvopasture. Please specify the extent of the proposed Conservation Easement Project (as a %)

that is comprised of permanent vegetative cover. You may create an additional page in the site plan to depict the requested information.

For Equine category projects:

• Indicate where each type of commercial operation is conducted (i.e., for each type of commercial operation (commercial horse boarding operation and commercial equine operation) associated with the numerator you compiled for Program Specific Question #4c, please depict where those acres are located within the Farm Area for each such type of commercial operation). You may create an additional page in the site plan to depict the requested information.

For Horticultural Specialties category projects:

• Within the Farm Area, indicate where each qualifying crop is produced (i.e., for each crop associated with the numerator you compiled for Program Specific Question #4c, please depict where those acres are located within the Farm Area for each such crop). You may create an additional page in the site plan to depict the requested information.

## For Source Water Protection category projects:

- If applicable, please indicate on the site plan wherever surface waters (including wetland areas directly adjoining the surface water that is) designated by the NYS Department of Health as an active or potential source of public drinking water or as designated by the NYS Department of Environmental Conservation as Class A, Class A-Special, Class AA, or Class AA-Special directly adjoin any portion of the land to be protected; OR
- If applicable, please indicate on the site plan any portion of the land to be protected that lies atop an aquifer designated by the U.S. Environmental Protection Agency as a Sole Source Aquifer (You may create an additional page in the site plan to depict this requested information.); OR
- If applicable, please indicate on the site plan any portion of the land to be protected that lies atop an aquifer designated by the NYS Department of Health as a Primary Aquifer (You may create an additional page in the site plan to depict this requested information.); OR
- If applicable, please indicate on the site plan any portion of the land to be protected that lies atop an aquifer designated by the NYS Department of Environmental Conservation as a Principal Aquifer (You may create an additional page in the site plan to depict this requested information.).

## **Program Specific Question #11a** (Part 2) – Current Farm Operation – Type:

If you selected "Beef cattle" or "Other-Hogs" as your response to Part 1: You must also include a completed/signed copy of the AEM Participation Verification Cover Form as part of your response to this question. (You may download this form from the "Pre-Submission Uploads" page.)

# If you selected "Climate Resiliency" as your response to Program Specific Question #b1: If applicable, for your documentation that "Lands to be protected must be otherwise exhibiting agricultural climate resiliency via documentation of agricultural practices and management that increase resiliency of the Farm Operation to changing climate impacts (e.g., intense storms, drought, increased pests, heat stress, etc.)," you must also include a completed/signed copy of the

AEM Participation Verification Cover Form in your response to this part of question #11a. (You may download this form from the "Pre-Submission Uploads" page.)

- 3.7.3 Succinct responses that provide detailed information requested in each question are encouraged. Each upload you submit must be no larger than 10MB in size. Recommended format of uploaded files (unless directed otherwise by a particular question) is **P**ortable **D**ocument **F**ormat (i.e., PDF).
- 3.7.4 "Page Error(s)" message will appear each time you save your work whenever all required responses on that particular page have not yet been answered. However, the work you have completed on that page up to that point has been saved in the system for that particular application number each time you click on [SAVE].

# 4 Review Your Application

It is strongly suggested that you review your application again before you submit it. Best practice is to have a second person do this.

Anyone at your organization with the "Grantee", "Grantee Contract Signatory", or "Grantee System Administrator" role can search for this application and both view and edit your responses. If you would like an additional user to have this application in their "My Tasks" box, use the "Add Edit People" option under the "Management Tools" menu. Check the checkbox next to the name you want to add and click [SAVE].

You can review your application by clicking on each page in the "Forms Menu" or clicking on the "Print Application" button in the Forms Menu. This option will open a new tab in your browser and show you a onepage document with each section of your application displayed in Forms Menu order.

Note that the documents you uploaded will not appear in this layout. It is strongly suggested that you (or a second person) click on each of the uploaded documents in the Program Specific Questions section to confirm you have uploaded the correct and complete document as required by each respective Program Specific Question.

# 5 Sign and Submit Your Application

Before submitting your application, please be sure to have the system run a global errors check of your application.

Click on [CHECK GLOBAL ERRORS] (upper right portion of your screen) to have the system run a check for errors in your application, or global error(s) check. Doing so will let you know if you have missed any required fields or any required uploads. If any errors appear, you must click on the link to each of those items and complete the required fields or provide the required upload. If no global errors are found in your application, you will see this screen:

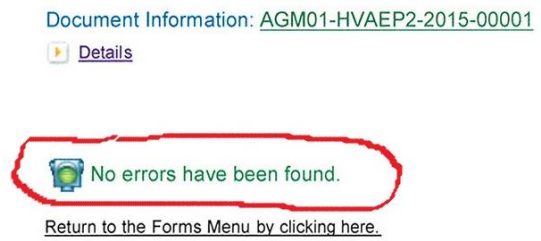

Once you are sure that your application is complete, it is up to the "Grantee Contract Signatory" to submit the application.

- The Signatory can either locate the application themselves by searching for it in the "Applications" section, or you can assign it to them by using the "Add/Edit People" option in the "Management Tools" section of your application.
- Once the Signatory has accessed the application, it can be submitted by hovering your mouse pointer over "Status Changes" and clicking the [APPLY STATUS] button under "Application Submitted" to submit your application.

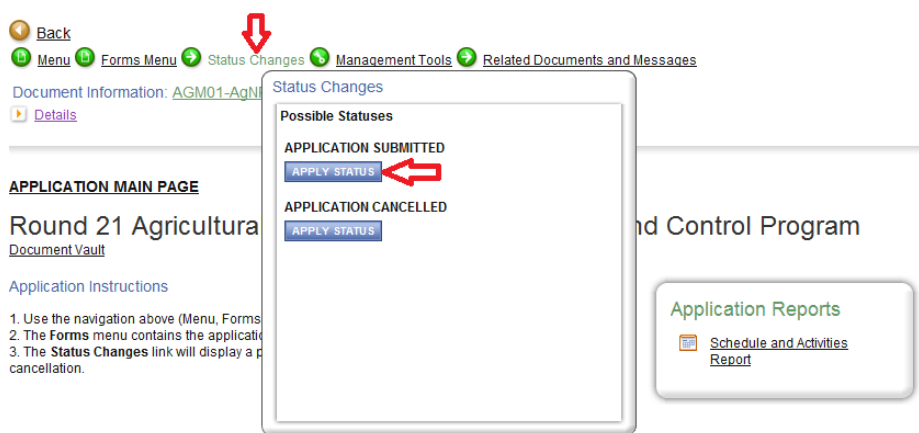

You will be asked to electronically sign the application and submit it for review. Click the [I AGREE] button to submit your application.

#### Agreement

Please make a selection below to continue. By clicking the I Agree button below, you certify and agree that you are authorized on behalf of the applicant and its governing body to commit the applicant to comply with the requirements of Article 15-A of the New York State Executive Law: Participation By Minority Group Members and Women With Respect To State Contracts by providing opportunities for Minority-owned Business Enterprise (MBE)/Woman-owned Business Enterprise (WBE) participation. You further certify that the applicant will maintain such records and take such actions necessary to demonstrate such compliance throughout the completion of the project. By clicking the I Agree button below, you certify that you are authorized on behalf of the applicant and its governing body to submit this application. You further certify that all of the information contained in this Application and in all statements, data and supporting documents which have been made or furnished for the purpose of receiving Assistance for the project described in this application, are true, correct and complete to the best of your knowledge and belief. You acknowledge that offering a written instrument knowing that the written instrument contains a false statement or false information, with the intent to defraud the State or any political subdivision, public authority or public benefit corporation of the State, with the knowledge or belief that it will be filed with or recorded by the State or any political subdivision, public authority or public benefit corporation of the State, constitutes a crime under New York State Law. I AGREE | I DO NOT AGREE

Within a few minutes, you will receive an email message confirming that your application has been successfully submitted.

You can verify that your application has been submitted a few ways:

1) The Current Status in the details section of the page will have changed from "Application in Process" to "Assignment of Reviewers"

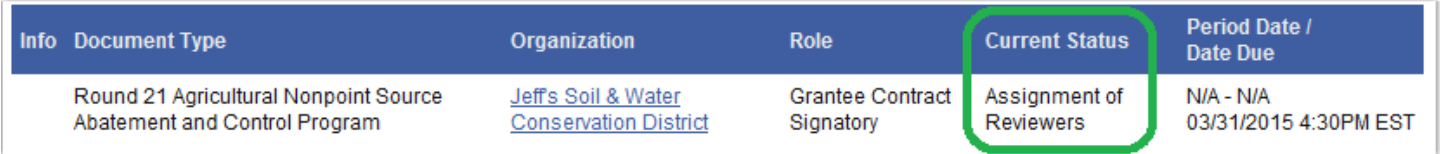

2) There will no longer be any status options listed under the "Status Changes" button described above.

# 6 View and Save Your Complete Application

After about 5 minutes, a PDF of your complete submitted application will be created by the system and can be accessed via the forms menu.

6.1 From the Forms Menu of your application and in the "Application Information" section, click on "Application Versions".

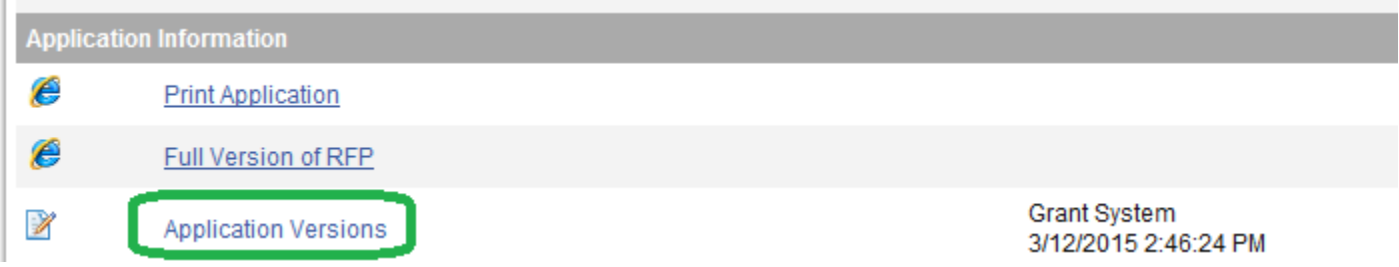

6.2 You will see a link to a PDF version of your application. You can click on that link to view and save the PDF file.

#### **APPLICATION VERSIONS**

**Instructions:** 

<sup>•</sup> Click a link below to view the version of the application.

| Version      | <b>Submitted by</b> | Role                       | <b>File Link</b>                                                 |
|--------------|---------------------|----------------------------|------------------------------------------------------------------|
| Submission 1 | Jeff Conservation   | Grantee Contract Signatory | AGM01-AgNPS2-2015-00007-031215-144517.pdf<br>03/12/2015 02:45 PM |
|              |                     |                            |                                                                  |